A workstation must have Java 1.6.0\_07 up through 1.6.0\_17 to run eTime. To determine if the version of the JRE installed on your computer is at a high enough version for eTime, please do the following:

## 1. Go to Start, Settings, Control Panel

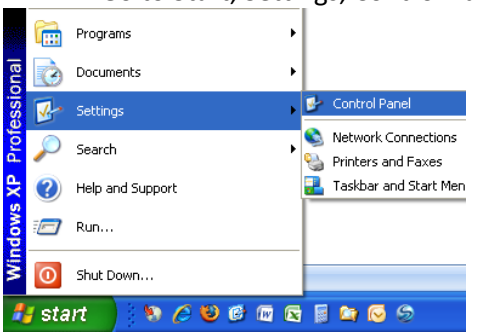

2. Double-click the JAVA coffee cup (JAVA control Panel) and you will be brought to the general tab

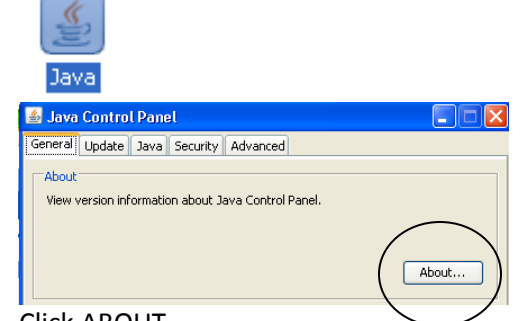

- 3. Click ABOUT
	- a. If the version displayed is Version 6 Update 7 or higher (as displayed below), you do not need to do anything else
	- b. If the version displayed is lower than Version 6 update 7, follow steps 4-8

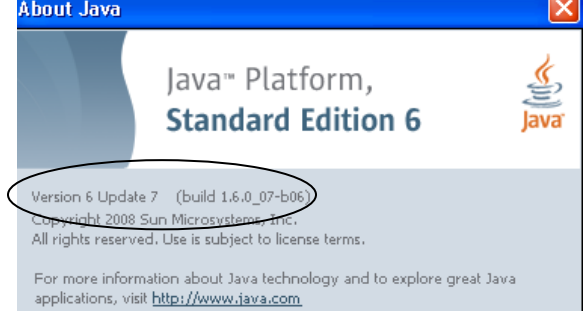

4. Maximize the NAL (Novell-delivered applications) from your desktop

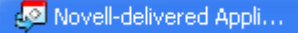

5. Select **All** on the left and Scroll on the right until you see JRE 1\_6\_17

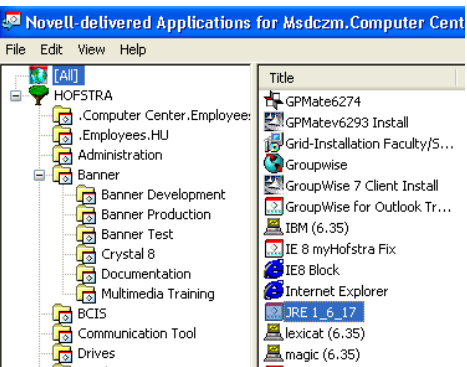

- 6. Double click JRE 1\_6\_17. This will begin the installation of JRE Version 6 Update 17. The installation will occur automatically without any intervention. You will not receive notification that the installation has completed, please wait a few minutes before verification.
- 7. Verify the new version was installed. It should be displayed as Version 6 Update 17
	- Go to Start, Settings, Control Panel (see step 1)
	- Double-click the JAVA coffee cup (see step 2)
	- Click About (see step 3)

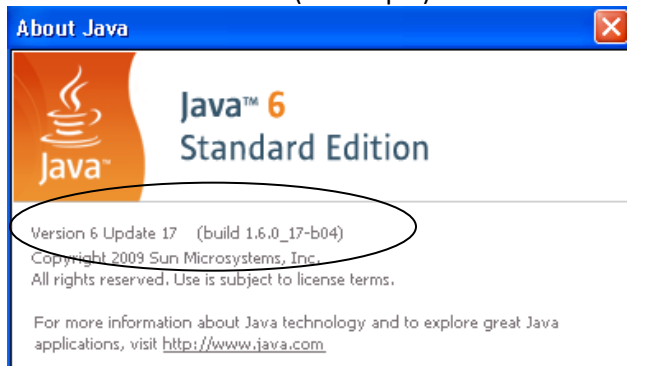

- 8. The last step is to disable the Auto Update from the Java Control Panel
	- Go to Start, Settings, Control Panel (see step 1)
	- Double-click the JAVA coffee cup (see step 2)
	- Select the Update tab
	- **UNCHECK** the "Check for Updates Automatically" box shown below

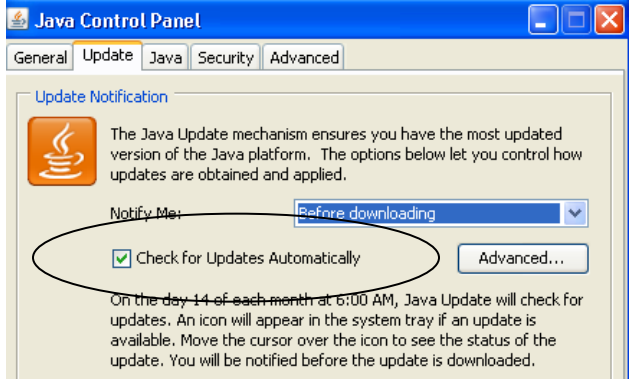

You will receive a warning – select "NEVER CHECK "

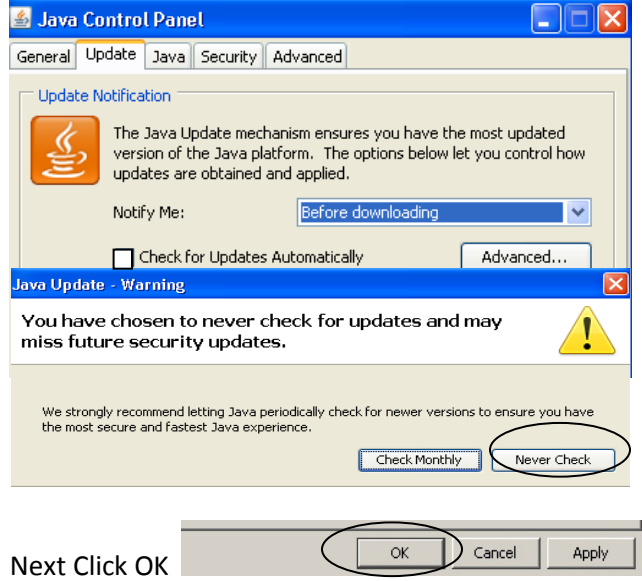

If you need assistance with installation, please contact the Help Desk at 463-7777 or help@hofstra.edu.